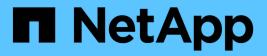

### Manage volumes ONTAP 9

NetApp April 24, 2024

This PDF was generated from https://docs.netapp.com/us-en/ontap/volumes/manage-volumes-task.html on April 24, 2024. Always check docs.netapp.com for the latest.

# **Table of Contents**

| lanage volumes           | 1 |
|--------------------------|---|
| Manage volumes overview. | 1 |
| Add a volume             | 2 |
| Assign tags to volumes   | 4 |
| Recover deleted volumes  | 5 |

# Manage volumes

## Manage volumes overview

After you display a list of volumes in System Manager, you can perform various actions to manage the volumes.

#### Steps

1. In System Manager, click **Storage > Volumes**.

The list of volumes is displayed.

2. You can perform the following:

| To perform this task    | Take these actions                                                                                               |
|-------------------------|----------------------------------------------------------------------------------------------------|
| Add a volume            | Click + Add . See Add a volume.                                                                                  |
| Manage multiple volumes | Check the boxes next to the volumes.                                                                             |
|                         | Click <b>The Delete</b> to delete the selected volumes.                                                          |
|                         | <ul> <li>Click Protect to assign a protection policy to the selected volumes.</li> </ul>                         |
|                         | <ul> <li>Click More to select one of the following actions to perform for all selected volumes:</li> </ul>       |
|                         | ∘ Enable quota                                                                                                   |
|                         | <ul> <li>Take offline</li> </ul>                                                                                 |
|                         | • Move                                                                                                    |
|                         | <ul> <li>Show Deleted Volumes</li> </ul>                                                                         |
| Manage a single volume  | Next to the volume, click ;, then select one of the following actions to perform:                                |
|                         | • Edit                                                                                                    |
|                         | <ul> <li>Resize (Beginning with ONTAP 9.10.1, and only for online volumes and DP<br/>FlexVol volumes)</li> </ul> |
|                         | • Delete                                                                                                    |
|                         | • Clone                                                                                                    |
|                         | Take Offline (or Bring Online)                                                                                   |
|                         | <ul> <li>Enable Quota (or Disable Quota)</li> </ul>                                                              |
|                         | Edit Export Policy                                                                                               |
|                         | Edit Mount Path                                                                                                  |
|                         | • Move                                                                                                    |
|                         | Edit Cloud Tier Settings                                                                                         |
|                         | • Protect                                                                                                    |
|                         |                                                                                                    |

| Rename a volume | You can rename a volume from the overview page.                          |
|-----------------|--------------------------------------------------------------------------|
|                 | Click 🖉 next to the volume name, and then modify the name of the volume. |

## Add a volume

You can create a volume and add it to an existing storage VM that is configured for NFS or SMB service.

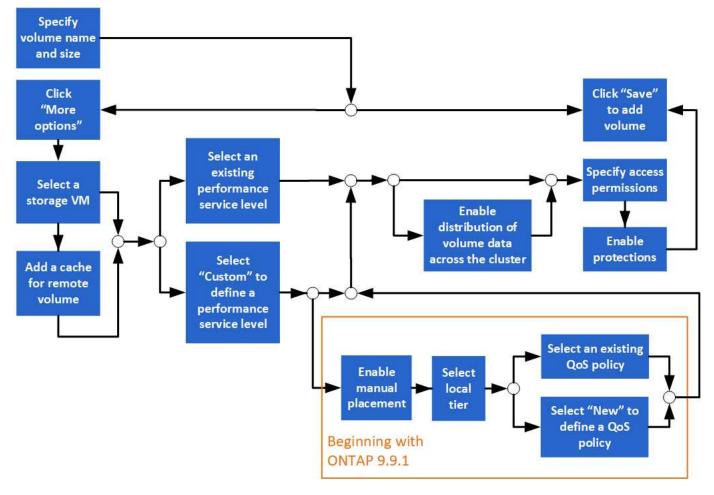

#### Before you begin

- A storage VM that is configured for NFS or SMB service should exist in the cluster.
- Beginning in ONTAP 9.13.1, you can enable capacity analytics and Activity Tracking by default on new volumes. In System Manager, you can manage default settings at the cluster or storage VM level. For more information see Enable File System Analytics.

#### Steps

- 1. Go to **Storage > Volumes**.
- 2. Select + Add .
- 3. Specify a name and size for the volume.
- 4. Perform one of the following steps:

| Select this button | To perform this action                                                                       |
|--------------------|----------------------------------------------------------------------------------------------|
| Save               | The volume is created and added using the system defaults. No additional steps are required. |
| More Options       | Proceed to Step 5 to define the specifications for the volume.                               |

- 5. The volume name and size are shown if you previously specified them. Otherwise, enter the name and size.
- 6. Select a storage VM from the pull-down list.

Only storage VMs configured with the NFS protocol are listed. If only one storage VM configured with the NFS protocol is available, the **Storage VM** field is not shown.

- 7. To add a cache for the remote volume, select **Add a cache for remote volume** and specify the following values:
  - Select a cluster.
  - Select a storage VM.
  - Select the volume that you want to be a cache volume.
- 8. In the Storage and Optimization section, specify the following values:
  - a. The capacity of the volume is already shown, but you can modify it.
  - b. In the Performance Service Level field, select a service level:

| When you select this service level                                                                  | This occurs                                                        |
|----------------------------------------------------------------------------------------------------|--------------------------------------------------------------------|
| An existing service level, such as "Extreme", "Performance", or "Value".                            | A local tier or tiers are automatically chosen. Proceed to Step 9. |
| Only the service levels that are valid for the system platform (AFF, FAS, or others) are displayed. |                                                                    |
| Custom                                                                                              | Proceed to Step 8c to define a new service level.                  |

c. Beginning with ONTAP 9.9.1, you can use System Manager to manually select the local tier on which you want to place the volume you are creating (if you have selected the "Custom" service level).

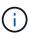

This option is not available if you select **Add as a cache for a remote volume** or **Distribute volume data across the cluster** (see below).

| When you make this choice… | You perform these steps…                                                                                                    |
|----------------------------|----------------------------------------------------------------------------------------------------|
| Manual placement           | Manual placement is enabled. The <b>Distribute</b><br><b>volume data across the cluster</b> selection is<br>disabled (see below). Proceed to Step 8d to<br>complete the process. |
| No selection               | Manual placement is not enabled. The local tier is automatically selected. Proceed to Step 9.                                                                                    |

d. Select a local tier from the pull-down menu.

e. Select a QoS policy.

Select "Existing" to choose from a list of existing policies, or select "New" to enter the specifications of a new policy.

9. In the **Optimization options** section, determine if you want to distribute the volume data across the cluster:

| When you make this choice                 | This occurs                                                                                                    |
|-------------------------------------------|----------------------------------------------------------------------------------------------------|
| Distribute volume data across the cluster | The volume you are adding becomes a FlexGroup volume.<br>This option is not available if you previously selected <b>Manual</b><br><b>placement</b> . |
| No selection                              | The volume you are adding becomes a FlexVol volume by default.                                                                                       |

10. In the **Access Permissions** section, specify the access permissions for the protocols for which the volume is configured.

Beginning with ONTAP 9.11.1, the new volume will not be shareable by default. You can specify the default access permissions by ensuring the following check boxes are checked:

- **Export via NGS**: Creates the volume with the "default" export policy that grants users full access to the data.
- **Share via SMB/CIFS**: Creates a share with an auto-generated name, which you can edit. Access is granted to "Everyone". Also, you can specify the permission level.
- 11. In the **Protection** section, specify the protections for the volume.
  - Beginning with ONTAP 9.12.1, you can select **Enable Snapshot Copies (Local)** and choose a Snapshot copy policy rather than using the default.
  - If you select **Enable SnapMirror (Local or Remote)**, then specify the protection policy and settings for the destination cluster from the pull-down lists.
- 12. Select Save.

The volume is created and added to the cluster and storage VM.

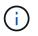

You can also save the specifications of this volume to an Ansible Playbook. For more details, go to Use Ansible Playbooks to add or edit volumes or LUNs.

### Assign tags to volumes

Beginning with ONTAP 9.14.1, you can use System Manager to assign tags to volumes to identify objects as belonging to a category, such as projects or cost centers.

#### About this task

You can assign a tag to a volume. First, you need to define and add the tag. Then, you can also edit or delete the tag.

Tags can be added when you create a volume, or they can be added later.

You define a tag by specifying a key and associating a value to it using the format "key:value". For example:

"dept:engineering" or "location:san-jose".

The following should be considered when you create tags:

- Keys have a minimum length of one character and cannot be null. Values can be null.
- A key can be paired with multiple values by separating the values with a comma, for example, "location:san-jose,toronto"
- Tags can be used for multiple resources.
- Keys must start with a lowercase letter.
- Tags assigned to volumes will be deleted when the volume is deleted.
- Tags are not recovered if a volume is recovered from the recovery queue.
- Tags are retained if the volume is moved or cloned.
- Tags assigned to storage VMs in a disaster recovery relationship are replicated on the volume on the partner site.

#### Steps

To manage tags, perform the following steps:

1. In System Manager, click Volumes, and then select the volume to which you want to add a tag.

The tags are listed in the **Tags** section.

2. Click Manage Tags to modify existing tags or add new ones.

You can add, edit, or delete the tags.

| To perform this action | Perform these steps                                                                                                    |
|------------------------|----------------------------------------------------------------------------------------------------|
| Add a tag              | <ul><li>a. Click Add Tag.</li><li>b. Specify a key and its value or values (separate multiple values with commas).</li><li>c. Click Save.</li></ul> |
| Edit a tag             | <ul><li>a. Modify the content in the Key and Values (optional) fields.</li><li>b. Click Save.</li></ul>                                             |
| Delete a tag           | a. Click 🧃 next to the tag you want to delete.                                                                                                    |

### **Recover deleted volumes**

If you have accidently deleted one or more FlexVol volumes, you can use System Manager to recover these volumes. Beginning with ONTAP 9.8, you can also user System Manager to recover FlexGroup volumes. You can also delete the volumes permanently by purging the volumes.

The volume retention time can be set on a storage VM level. By default, the volume retention time is set to 12 hours.

### Selecting deleted volumes

#### Steps

- 1. Click Storage > Volumes.
- 2. Click More > Show Deleted Volumes.
- 3. Select the volumes and click the desired action to recover or permanently delete the volumes.

### Resetting the volume configurations

Deleting a volume deletes the associated configurations of the volume. Recovering a volume does not reset all the configurations. Perform the following tasks manually after recovering a volume to bring the volume back to its original state:

#### Steps

- 1. Rename the volume.
- 2. Set up a junction path (NAS).
- 3. Create mappings for LUNs in the volume (SAN).
- 4. Associate a Snapshot policy and export policy with the volume.
- 5. Add new quota policy rules for the volume.
- 6. Add a QOS policy for the volume.

#### **Copyright information**

Copyright © 2024 NetApp, Inc. All Rights Reserved. Printed in the U.S. No part of this document covered by copyright may be reproduced in any form or by any means—graphic, electronic, or mechanical, including photocopying, recording, taping, or storage in an electronic retrieval system—without prior written permission of the copyright owner.

Software derived from copyrighted NetApp material is subject to the following license and disclaimer:

THIS SOFTWARE IS PROVIDED BY NETAPP "AS IS" AND WITHOUT ANY EXPRESS OR IMPLIED WARRANTIES, INCLUDING, BUT NOT LIMITED TO, THE IMPLIED WARRANTIES OF MERCHANTABILITY AND FITNESS FOR A PARTICULAR PURPOSE, WHICH ARE HEREBY DISCLAIMED. IN NO EVENT SHALL NETAPP BE LIABLE FOR ANY DIRECT, INDIRECT, INCIDENTAL, SPECIAL, EXEMPLARY, OR CONSEQUENTIAL DAMAGES (INCLUDING, BUT NOT LIMITED TO, PROCUREMENT OF SUBSTITUTE GOODS OR SERVICES; LOSS OF USE, DATA, OR PROFITS; OR BUSINESS INTERRUPTION) HOWEVER CAUSED AND ON ANY THEORY OF LIABILITY, WHETHER IN CONTRACT, STRICT LIABILITY, OR TORT (INCLUDING NEGLIGENCE OR OTHERWISE) ARISING IN ANY WAY OUT OF THE USE OF THIS SOFTWARE, EVEN IF ADVISED OF THE POSSIBILITY OF SUCH DAMAGE.

NetApp reserves the right to change any products described herein at any time, and without notice. NetApp assumes no responsibility or liability arising from the use of products described herein, except as expressly agreed to in writing by NetApp. The use or purchase of this product does not convey a license under any patent rights, trademark rights, or any other intellectual property rights of NetApp.

The product described in this manual may be protected by one or more U.S. patents, foreign patents, or pending applications.

LIMITED RIGHTS LEGEND: Use, duplication, or disclosure by the government is subject to restrictions as set forth in subparagraph (b)(3) of the Rights in Technical Data -Noncommercial Items at DFARS 252.227-7013 (FEB 2014) and FAR 52.227-19 (DEC 2007).

Data contained herein pertains to a commercial product and/or commercial service (as defined in FAR 2.101) and is proprietary to NetApp, Inc. All NetApp technical data and computer software provided under this Agreement is commercial in nature and developed solely at private expense. The U.S. Government has a non-exclusive, non-transferrable, nonsublicensable, worldwide, limited irrevocable license to use the Data only in connection with and in support of the U.S. Government contract under which the Data was delivered. Except as provided herein, the Data may not be used, disclosed, reproduced, modified, performed, or displayed without the prior written approval of NetApp, Inc. United States Government license rights for the Department of Defense are limited to those rights identified in DFARS clause 252.227-7015(b) (FEB 2014).

#### **Trademark information**

NETAPP, the NETAPP logo, and the marks listed at http://www.netapp.com/TM are trademarks of NetApp, Inc. Other company and product names may be trademarks of their respective owners.